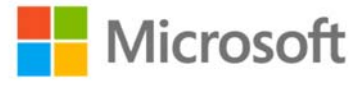

# Express 5800シリーズ Secured-core Servers 有効化ガイド

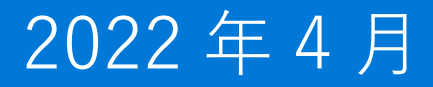

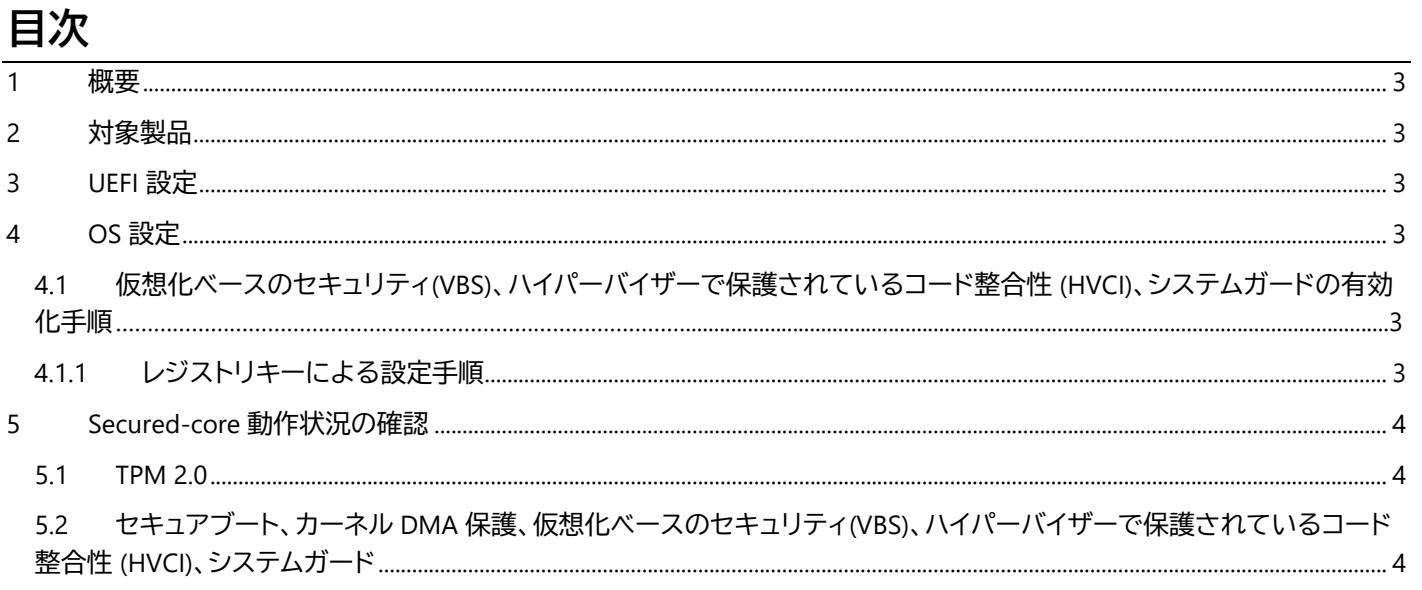

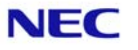

## **1 概要**

本ガイドは、Secured-core Server 追加要件を取得済みのサーバー製品において、その機能を有効化する手順を記載していま す。

# **2 対象製品**

本ガイドの対象サーバー製品については、以下を参照してください。 https://www.support.nec.co.jp/View.aspx?id=3140108402

# **3 UEFI 設定**

システムユーティリティ\*から、以下の"**Microsoft(R) Secured-core Support**"オプションを「**Enabled**」に設定します。

System Utilities > System Configuration > BIOS/Platform Configuration (RBSU) > Server Security **Microsoft(R) Secured-core Support** = **[Enabled]** (default: Disabled)

\*システムユーティリティについては、当該サーバー製品のユーザーズガイドを参照してください。 ユーザーズガイドは、以下からダウンロードできます。

https://www.support.nec.co.jp/ (「NEC サポートポータル内検索」より、当該サーバー製品の「モデル名」で検索)

# **4 OS 設定**

## **4.1 仮想化ベースのセキュリティ(VBS)、ハイパーバイザーで保護されているコード整合**

## **性 (HVCI)、システムガードの有効化手順**

Windows Server 2022 で Secured-core Server の機能を利用するためには、仮想化ベースのセキュリティ(VBS)、ハイパーバイ ザーで保護されているコード整合性 (HVCI)、システムガードの有効化が必要です。

#### **4.1.1 レジストリキーによる設定手順**

コマンドプロンプトを管理者として実行し、以下のコマンドでレジストリキーを設定してください。 レジストリキー設定完了後、OS を再起動することで設定が反映されます。

reg add "HKLM\SYSTEM\CurrentControlSet\Control\DeviceGuard\Scenarios\HypervisorEnforcedCodeIntegrity" /v "Enabled" /t REG\_DWORD /d 1 /f

reg add "HKLM\SYSTEM\CurrentControlSet\Control\DeviceGuard\Scenarios\HypervisorEnforcedCodeIntegrity" /v "WasEnabledBy" /t REG\_DWORD /d 0 /f

reg add "HKLM\SYSTEM\CurrentControlSet\Control\DeviceGuard\Scenarios\SystemGuard" /v "Enabled" /t REG\_DWORD /d 1 /f

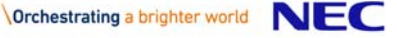

# **5 Secured-core 動作状況の確認**

全ての Secured-core 機能が正しく有効化され、機能していることは以下の手順で確認できます。

### **5.1 TPM 2.0**

#### **5.1.1 イベントログの確認**

システムイベントログに以下のイベント(イベント ID、ソース、Error code)が**記録されていないこと**を確認してください。

ID:**124**  ソース:**Kernel-Boot**  レベル:エラー

仮想化ベースのセキュリティ有効化ポリシー チェックがフェーズ 7 で失敗しました。 状態: Unknown NTSTATUS Error code: **0xc028014b**

システムイベントログに上記のイベントが記録されている場合は、TPM の NV 領域が不足しているため、TPM をクリアする必 要があります。TPM クリアの手順は Microsoft 社の以下のページの手順に従って実施してください。 https://docs.microsoft.com/archive/blogs/askcorejp/tpmclear

#### **5.1.2 TPM 動作の確認**

PowerShell を起動し、"Get-Tpm"コマンドを実行し以下の通りになっていることを確認してください。

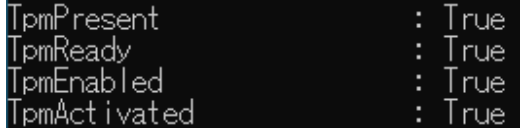

## **5.2 セキュアブート、カーネル DMA 保護、仮想化ベースのセキュリティ(VBS)、ハイパー**

## **バイザーで保護されているコード整合性 (HVCI)、システムガード**

コマンドプロンプトを起動し、"msinfo32"コマンドを実行し以下の項目の設定値を確認します。

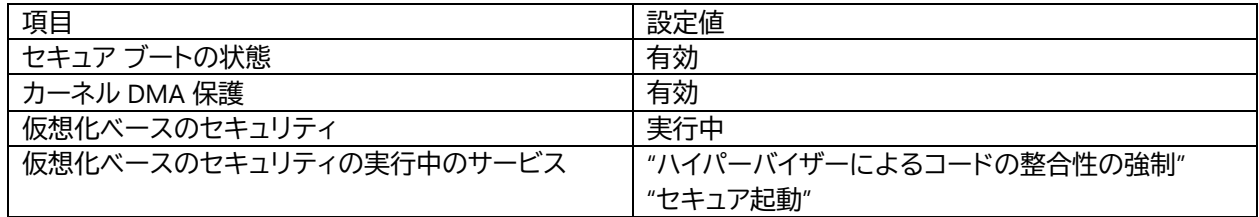

"msinfo32"コマンドでの該当箇所表示例

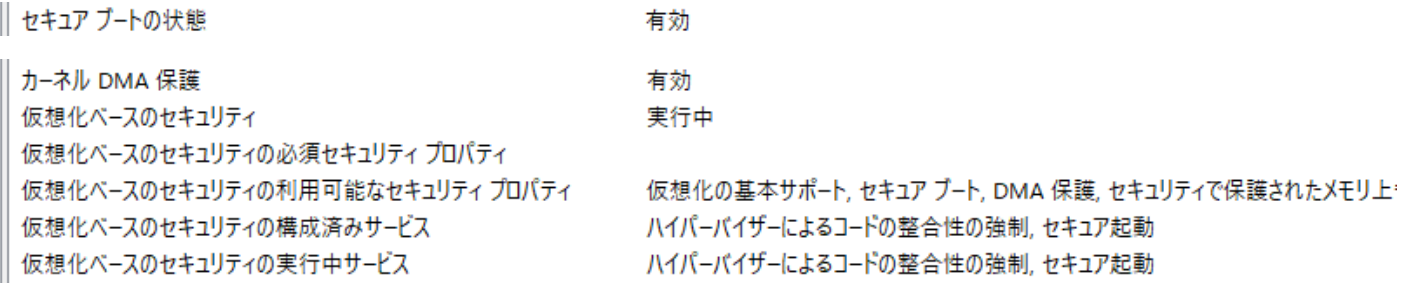

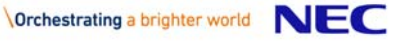

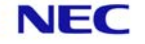